地域医療連携患者紹介予約

# インターネット予約ご利用マニュアル

みよし市民病院では地域の医療施設の皆様からの

患者紹介予約をインターネット予約システムで受け付けています。

※ネット予約のご利用は下記予約システム専用ページからログインして下さい

# https://www3.e-renkei.com/hospital/group-047/login.php

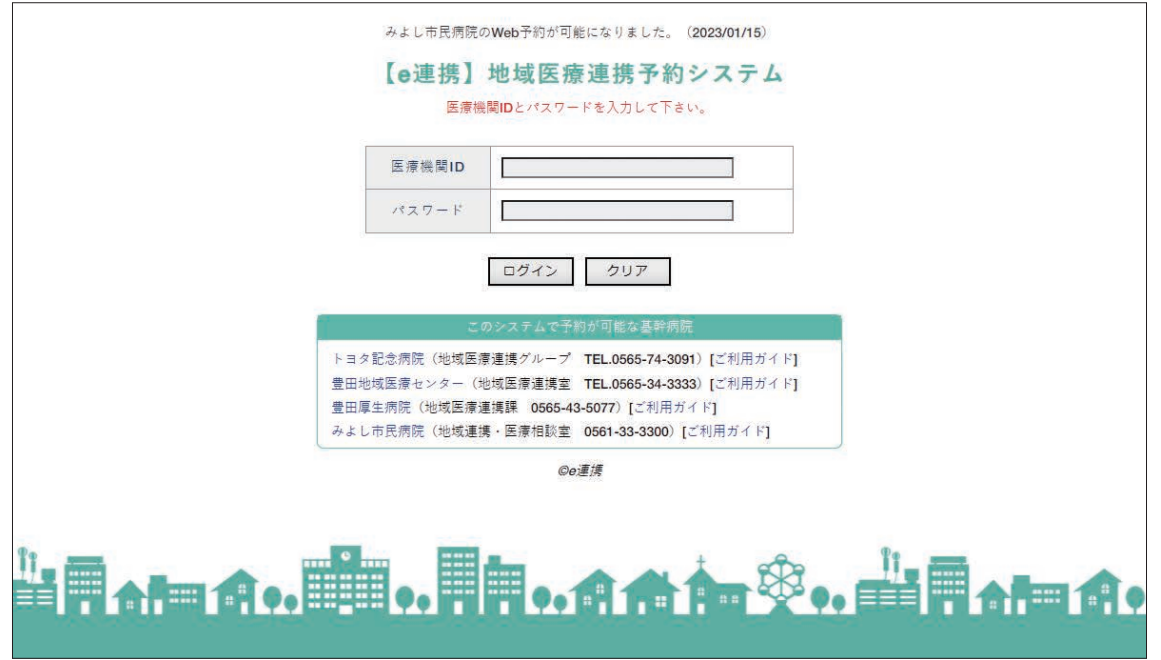

上記ログインページから

「トヨタ記念病院」「豊田地域医療センター」「豊田厚生病院」「みよし市民病院」 4病院共通IDとパスワードを使ってログインできます。

※上記ホームページアドレスへは当院ホームページからもリンクしています。

みよし市民病院 地域連携・医療相談室

**TEL:0561-33-3318 FAX:0561-33-3302** 〒470-0224 みよし市三好町八和田山15番地

# 【目 次】

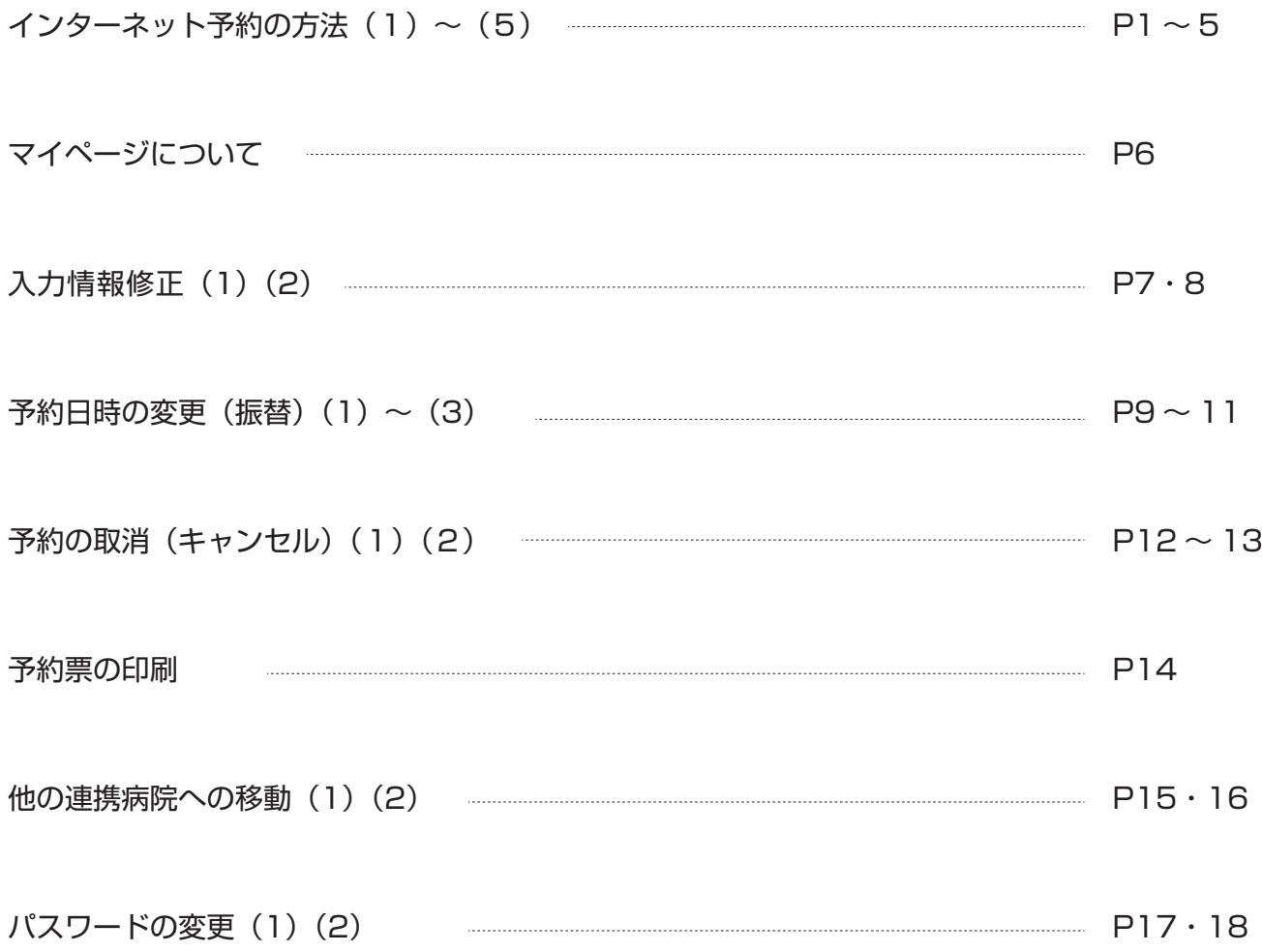

1. 下記ページにアクセスして「医療機関 ID」「パスワード」を使ってログインします。

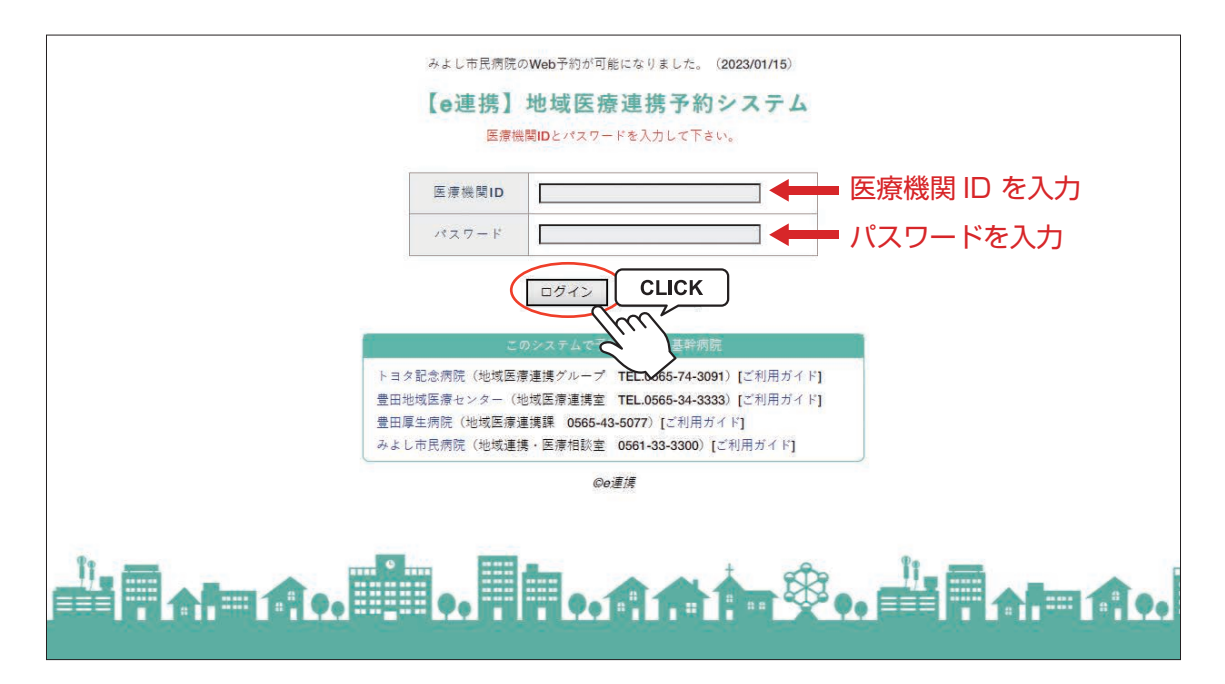

まだ予約 ID(医療機関 ID)をお持ちでない医療施設様は、 お手数ですが、みよし市民病院 地域連携・医療相談室までお問い合わせください。 TEL:0561-33-3318 【電話受付時間】 月曜日から金曜日(祝日を除く) 8:30 ~ 17:00 ※既にトヨタ記念病院、豊田地域医療センター、豊田厚生病院で ID を取得済みの場合はそちらをお使い下さい。

2. 病院名称又は写真をクリックして下さい。

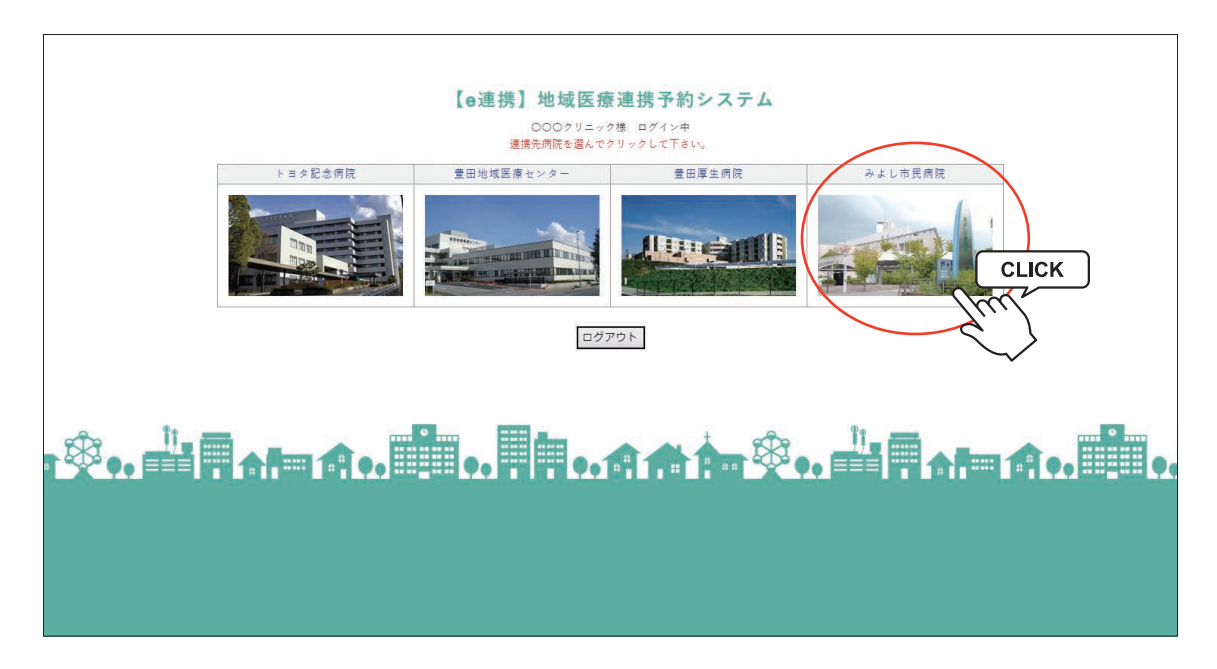

インターネット予約の方法(2)

3.予約する診療科目(検査項目)を選択します。

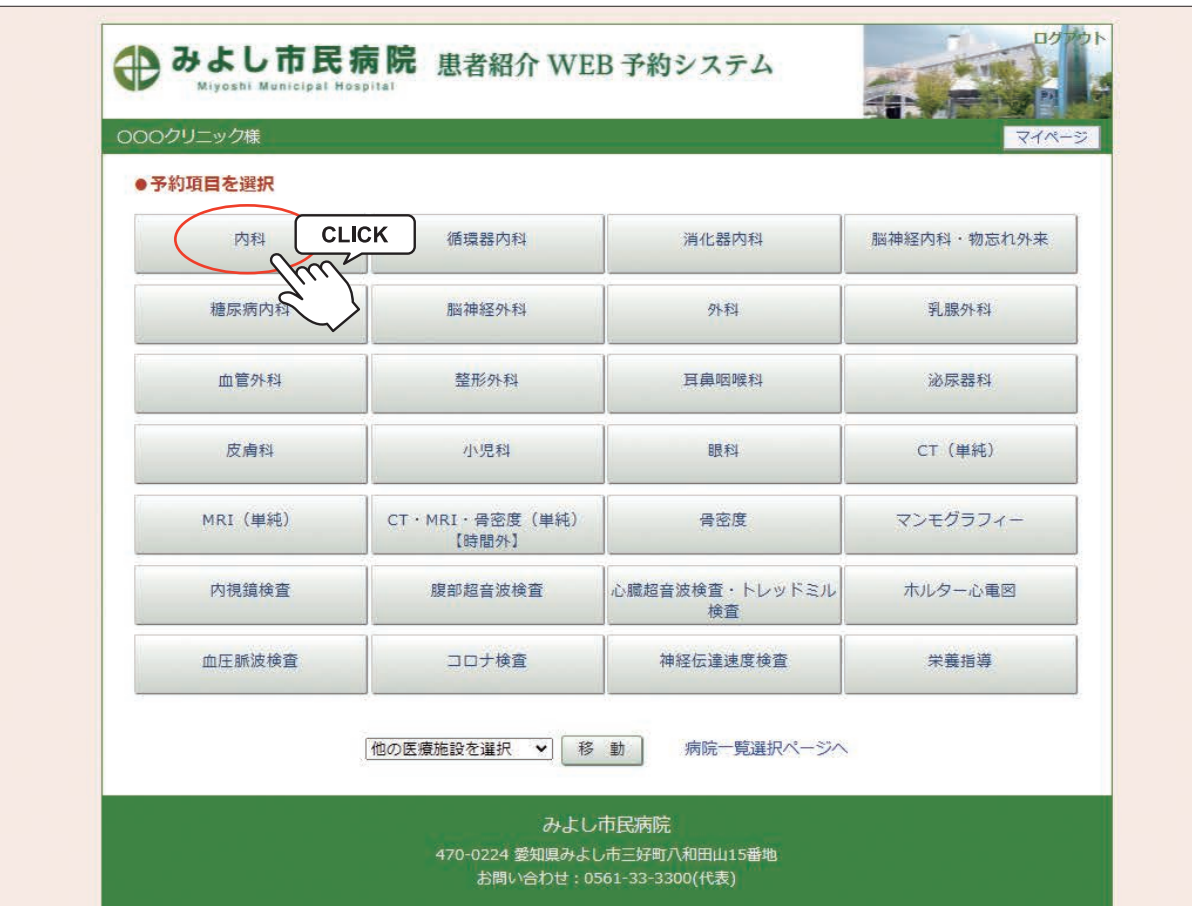

インターネット予約の方法(3)

4.予約可能な直近日のタイムテーブルが表示されます。

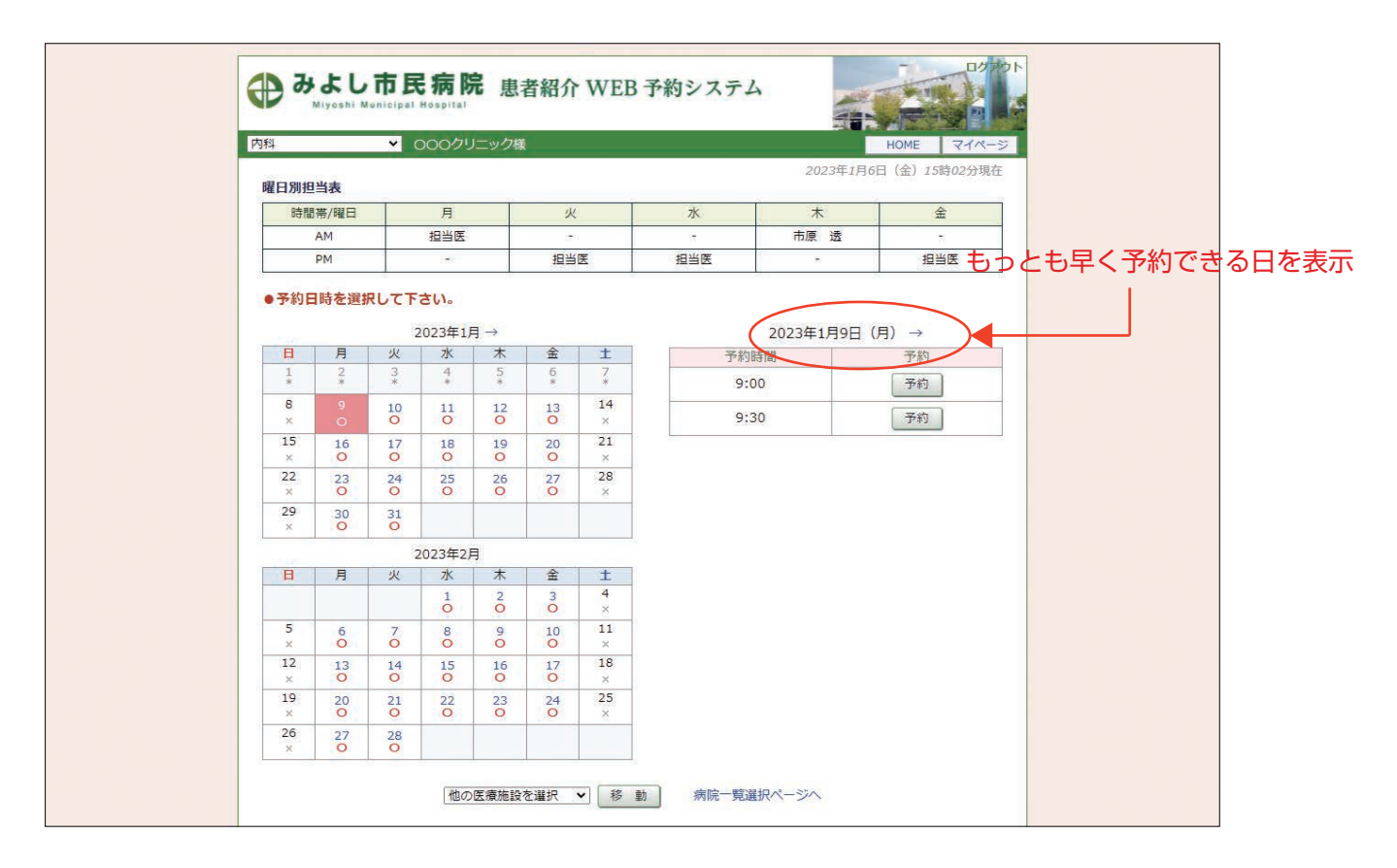

5.予約日を変更する場合はカレンダーで移動します。

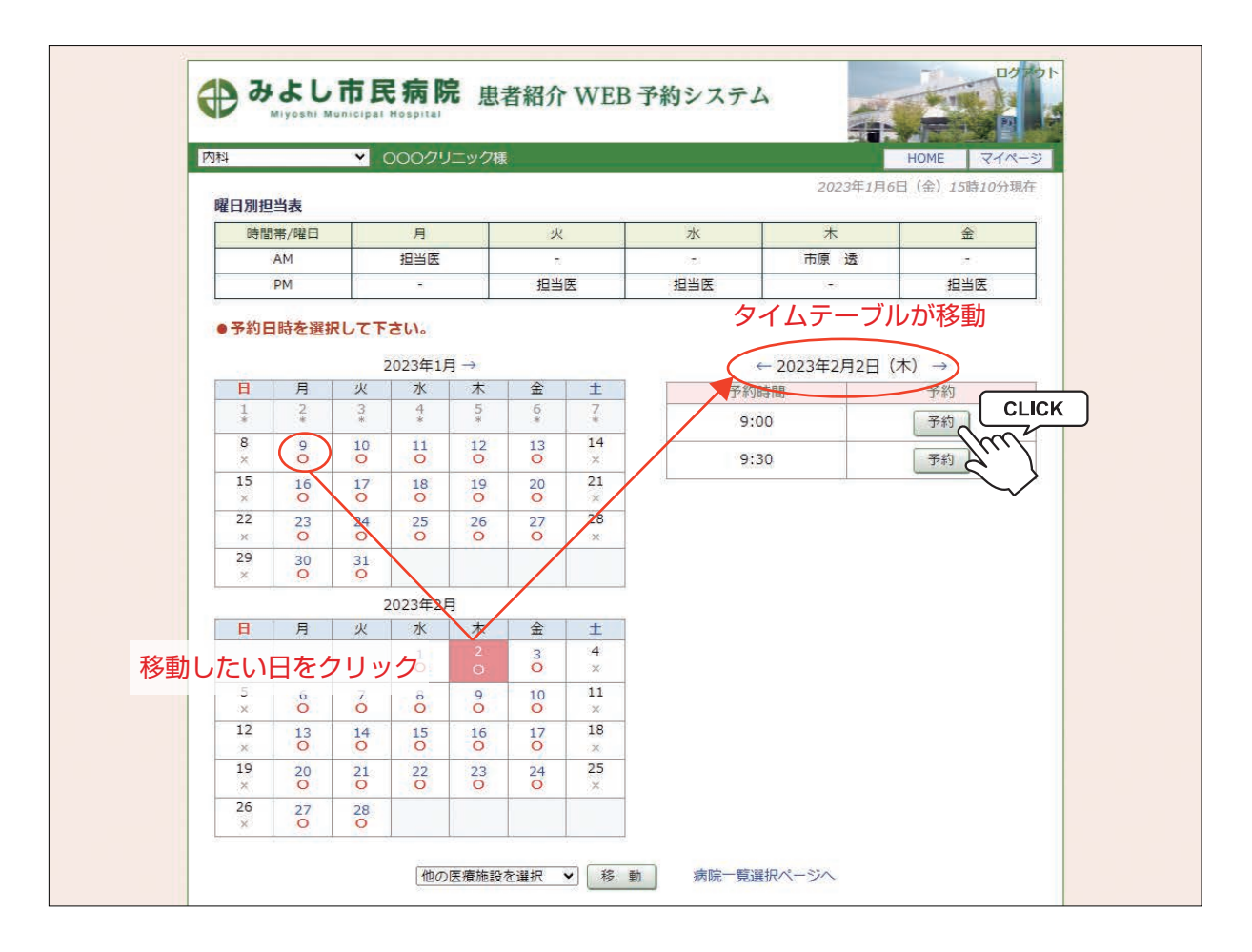

インターネット予約の方法(4)

6.予約日が決まったら「タイムテーブル」で予約時間を決めて「予約」ボタンをクリックします。

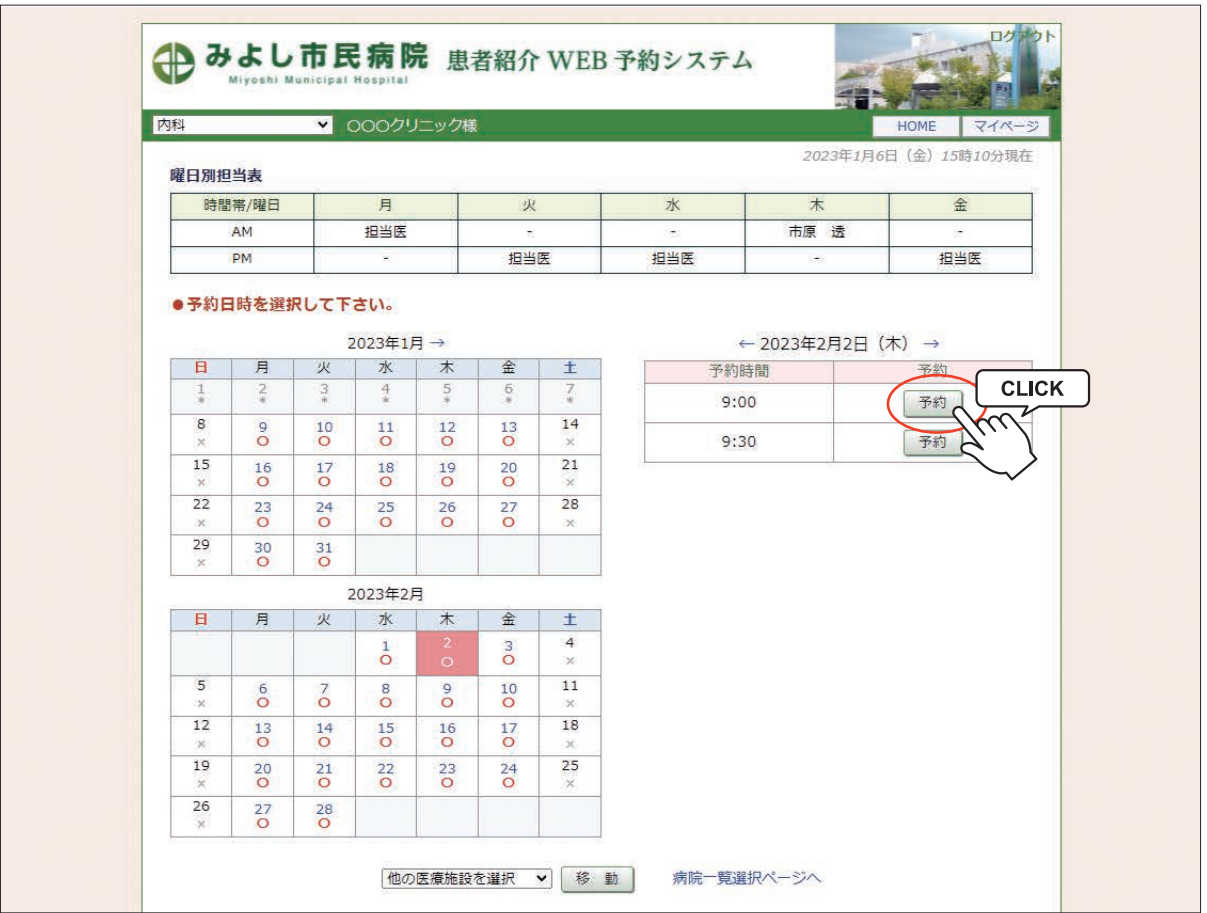

7.「患者氏名)」「生年月日」「性別」を入力します

 $\mathbf{L}$ 

注) 「患者氏名 \*」は「カタカナ」で必須入力です。

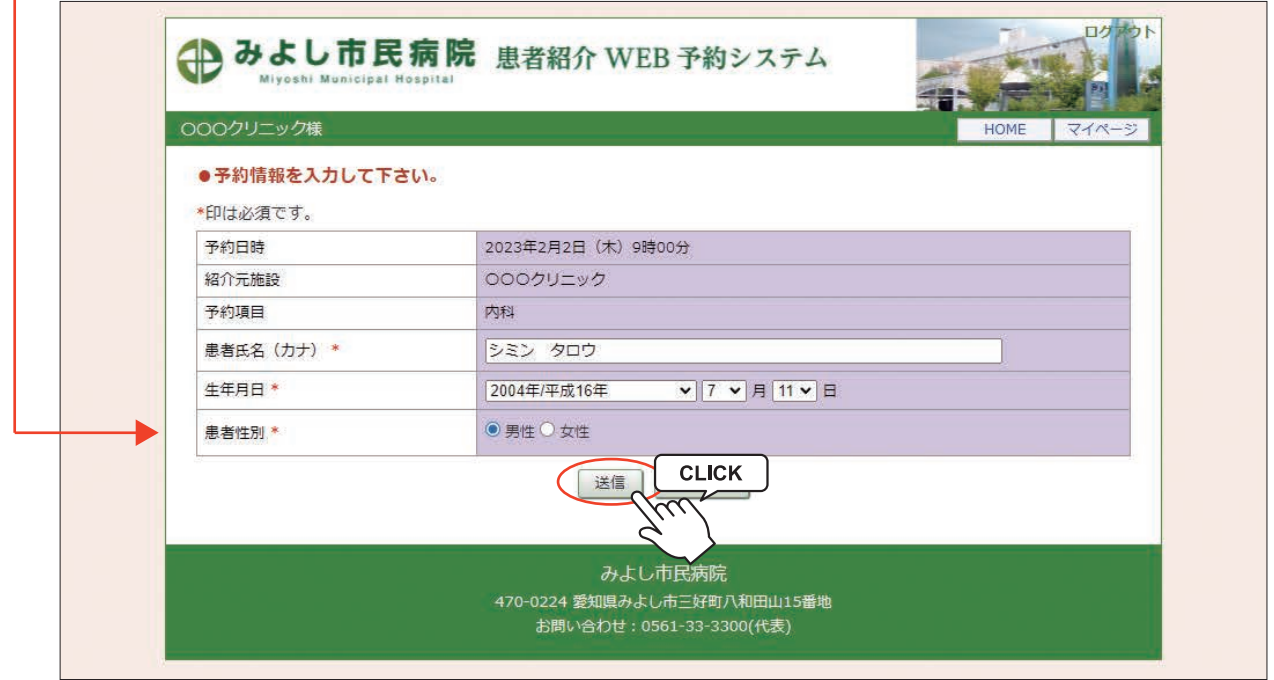

※予約日時、診療科目を訂正する場合はブラウザの「←」ボタンで戻って下さい。

8.予約が完了しました。

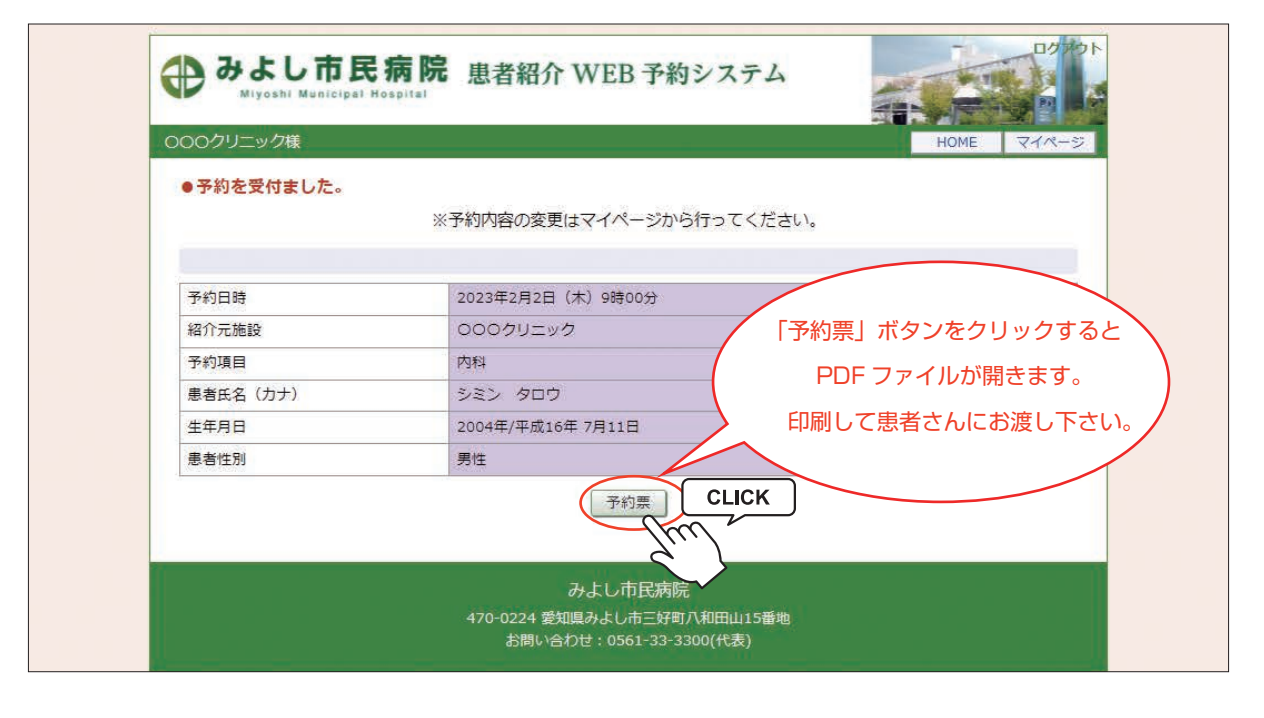

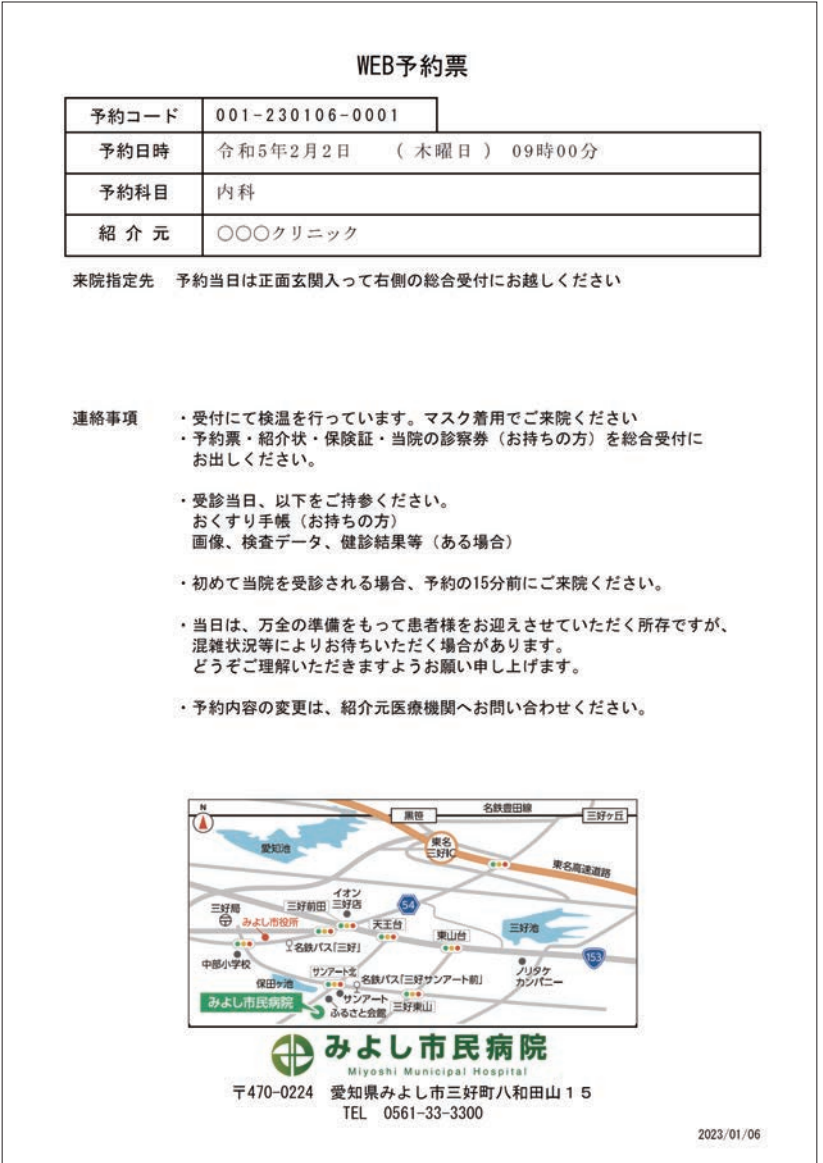

※診療科目によって予約票の内容が異なる場合がございます。

#### マイページについて

マイページでは予約日時変更や取消(キャンセル)、紹介状の内容変更、ファイルのアップロードやログインパス ワードの変更ができます。

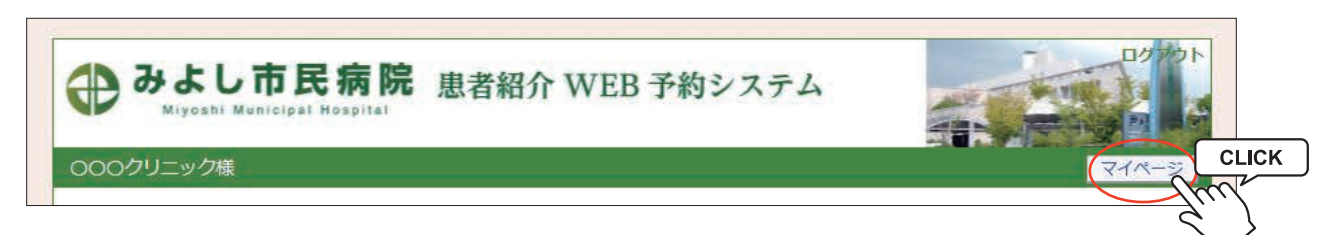

#### マイページの説明

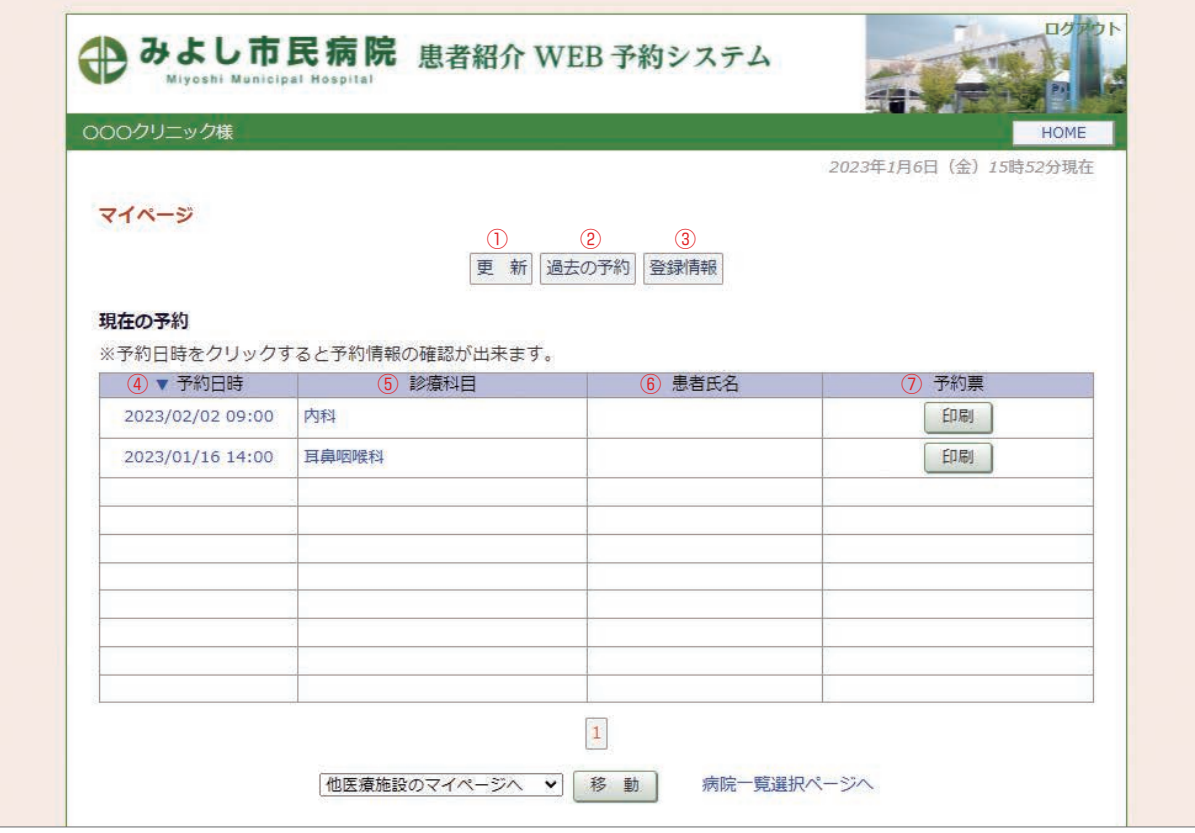

①更 新…ページ情報を最新情報に更新します。

②過去の予約…予約日を過ぎた過去の予約一覧を開きます。

③登録情報…登録情報(名称・住所・電話番号など)の確認やパスワードの変更ができます。

④予約日時…クリックすると予約票・紹介状の印刷や入力情報・紹介状内容の追加・修正、キャンセル、 日時振替、ファイルのアップロード等の各操作ができます。

⑤診療科目…診療科目(検査)をクリックすると、その診療科目(検査)のカレンダーに移動します。

⑥患者氏名…予約患者の氏名(カタカナ)が表示されます。

⑦予約票…予約票ファイル(PDF)が開いて予約票の印刷ができます。

## 入力情報修正(1)

※「入力情報修正」では P4の「予約情報を入力して下さい」で入力した内容の追加・修正ができます。

1. マイページから予約日時をクリックします。

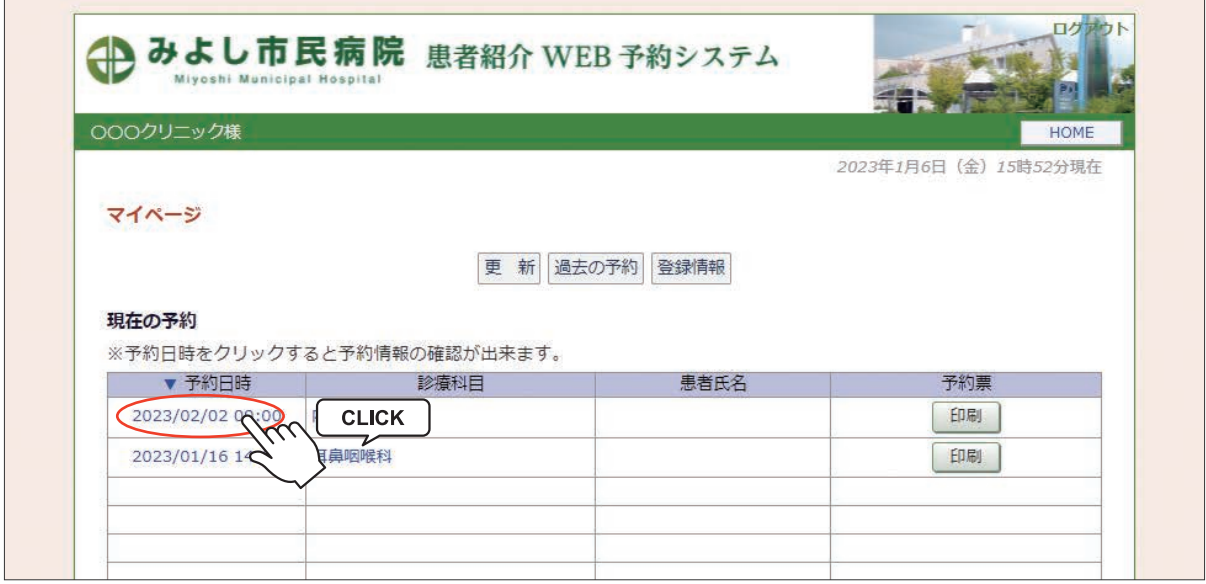

### 2.「入力情報修正」をクリックします。

※「患者氏名(カナ)」「生年月日」「性別」情報の修正

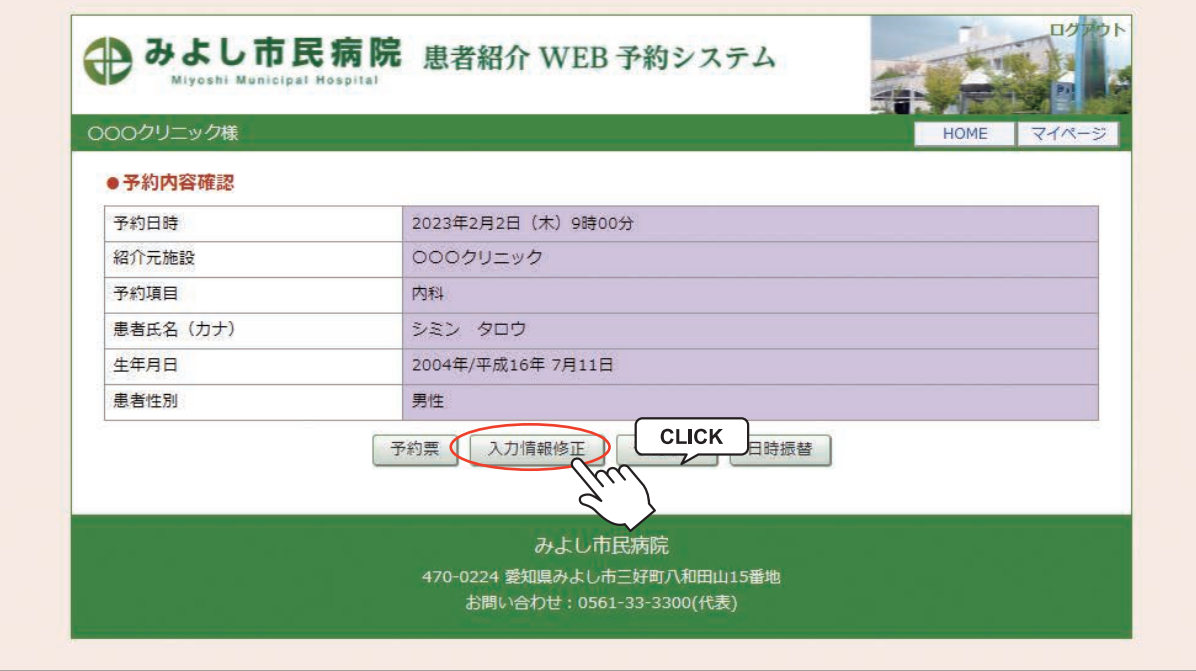

## 入力情報修正(2)

3.入力情報変更画面を開きます。

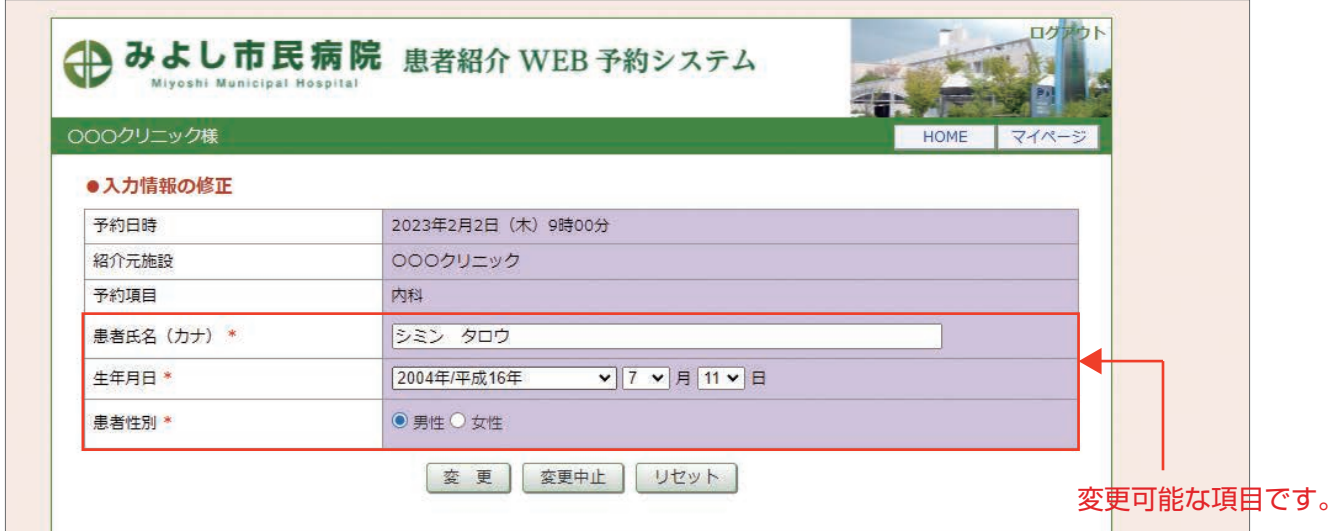

4.「生年月日」を「2001 年 / 平成 16 年」から「1991 年 / 平成 6 年」に訂正しました。

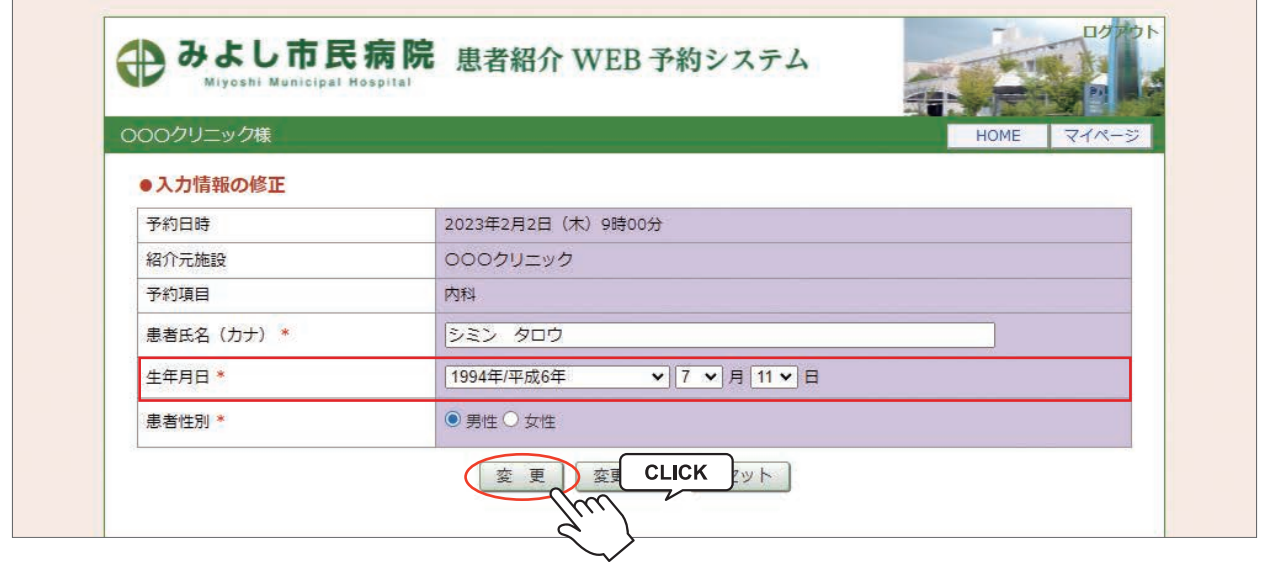

5.「生年月日」の訂正が完了しました。

 $\overline{\phantom{0}}$ 

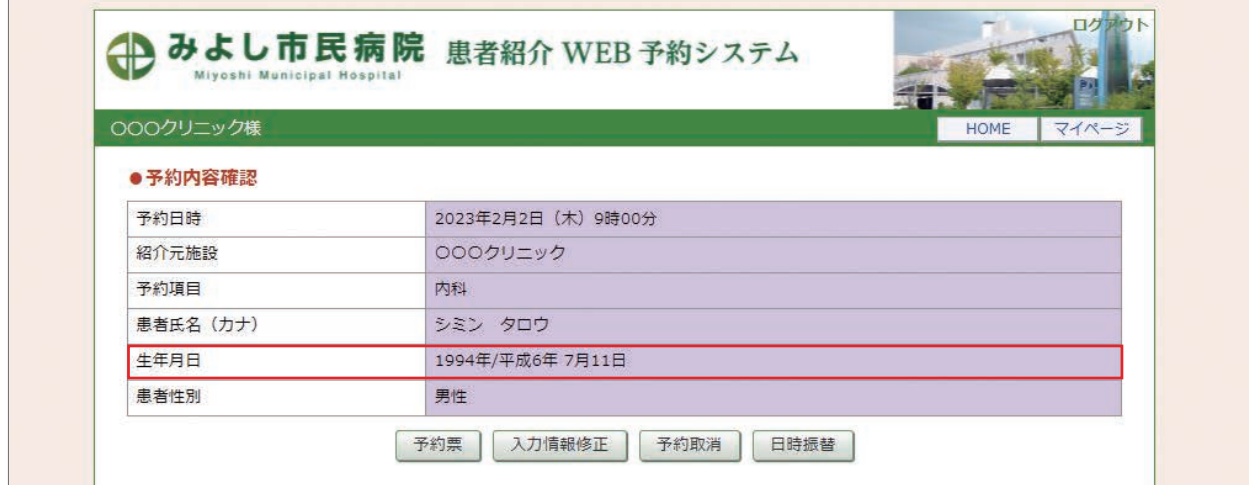

1.マイページ「現在の予約」から予約日時をクリックします。

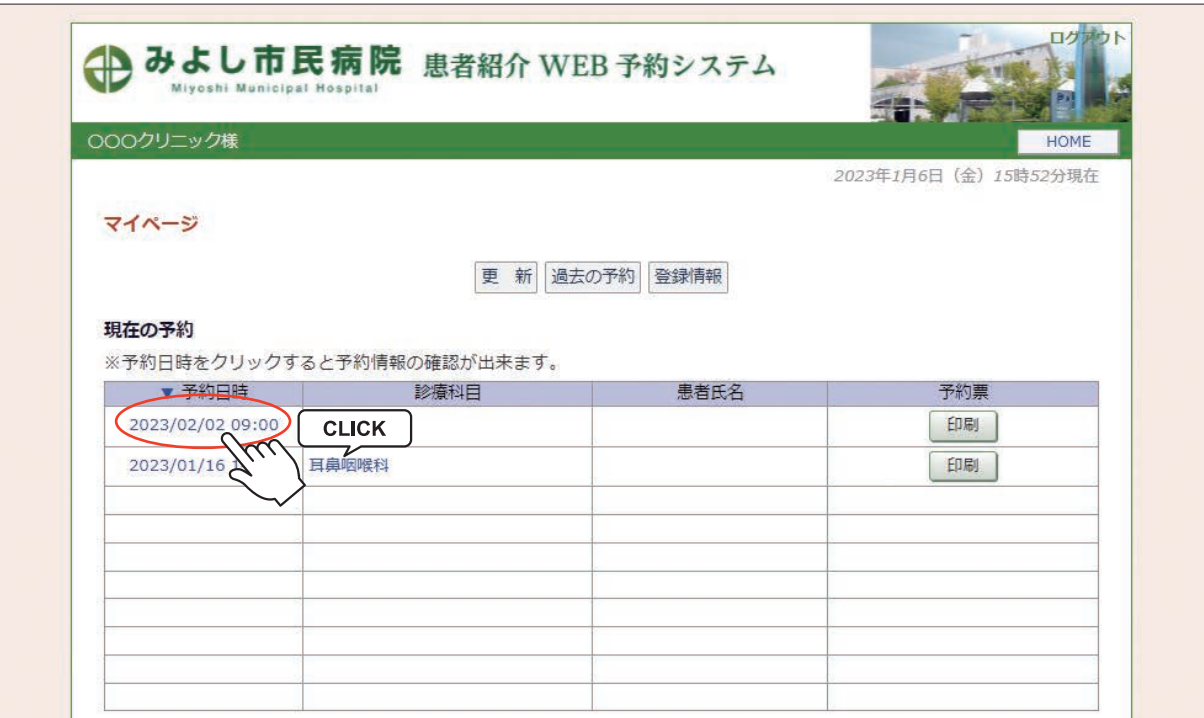

2.「予約内容確認」から「日時振替」ボタンをクリックします。

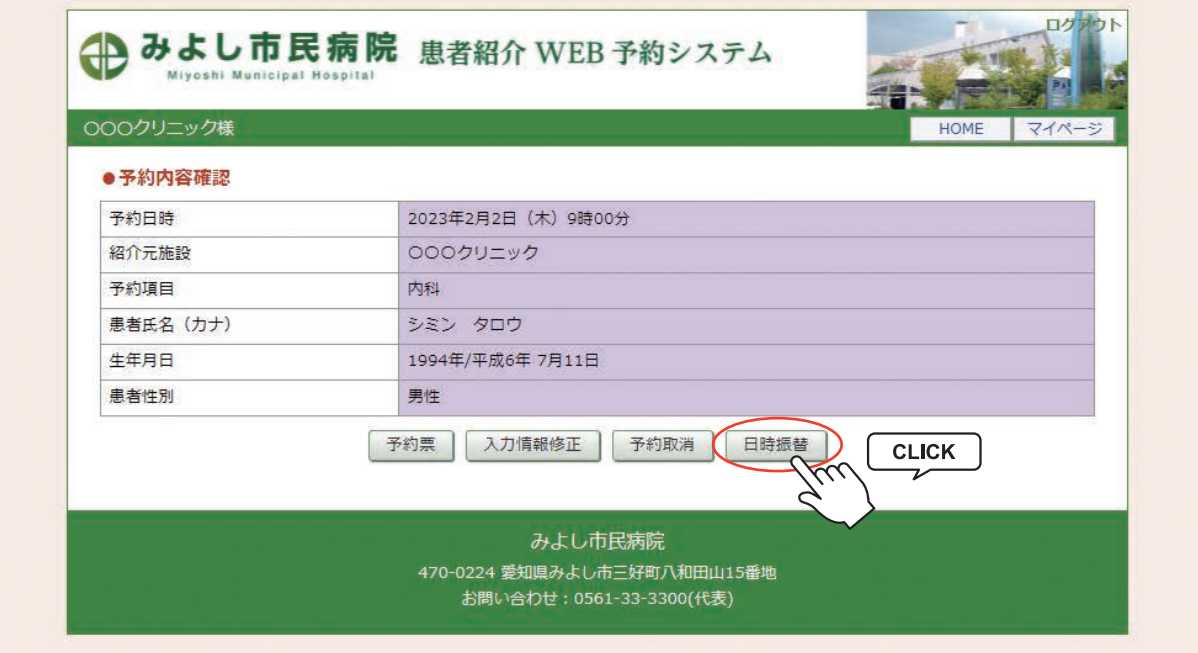

3.予約日を振り替えます。

例)「2023 年 2 月 2 日」の予約を「2 月 17 日」に振り替えます。

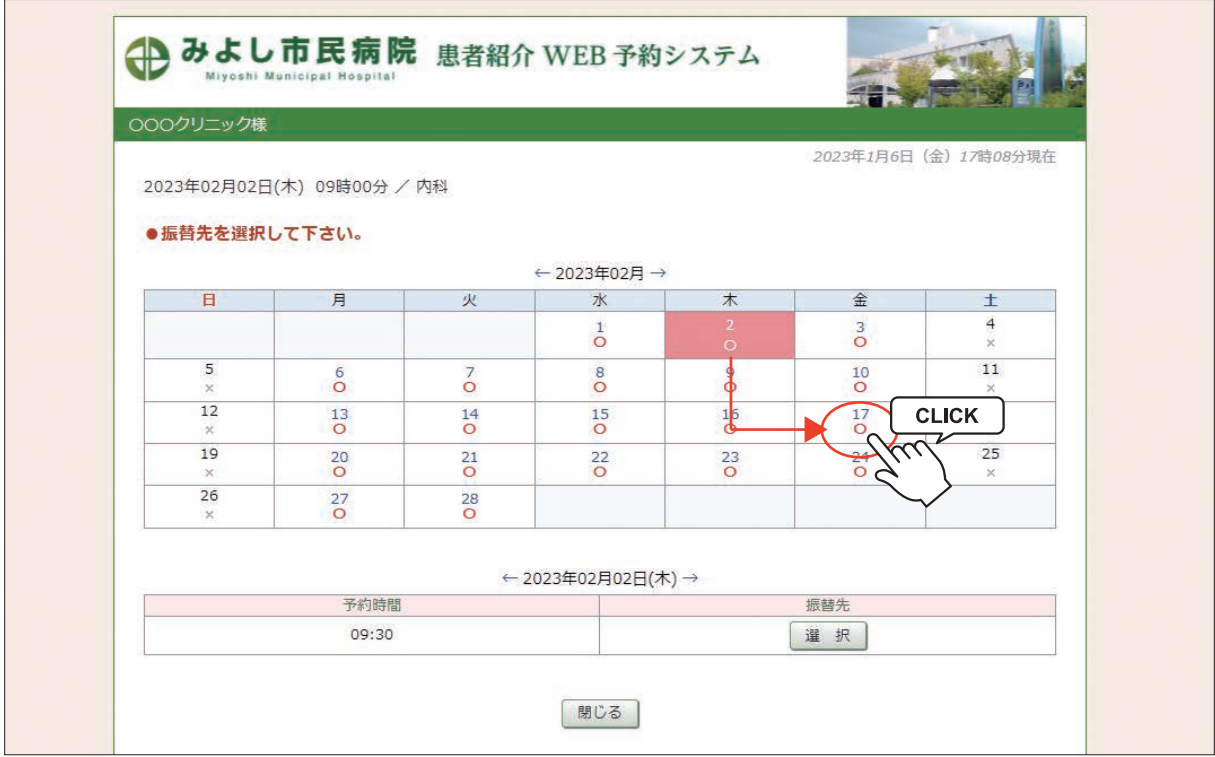

4.タイムテーブルの日付が2月 17 日に変わったら変更する時間を選択します。

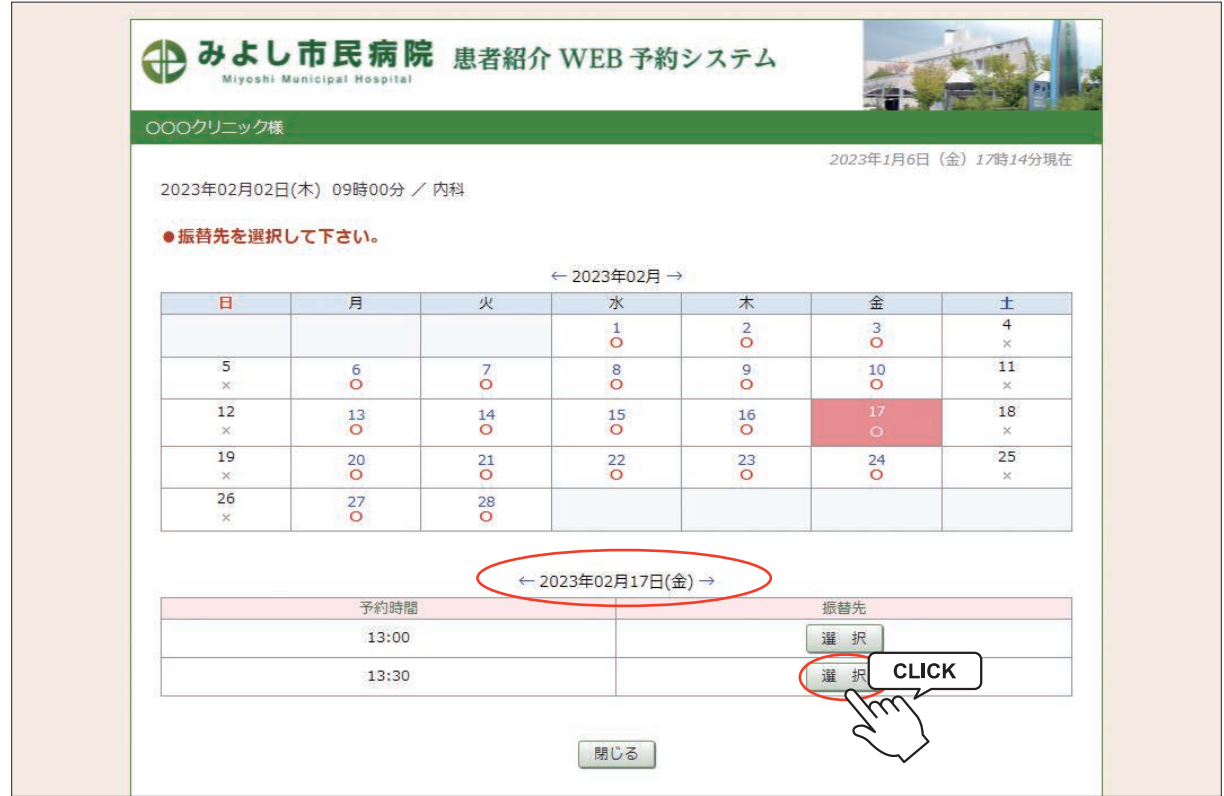

5.「振替先」の日時を確認して間違いなければ「更新」をクリックします。

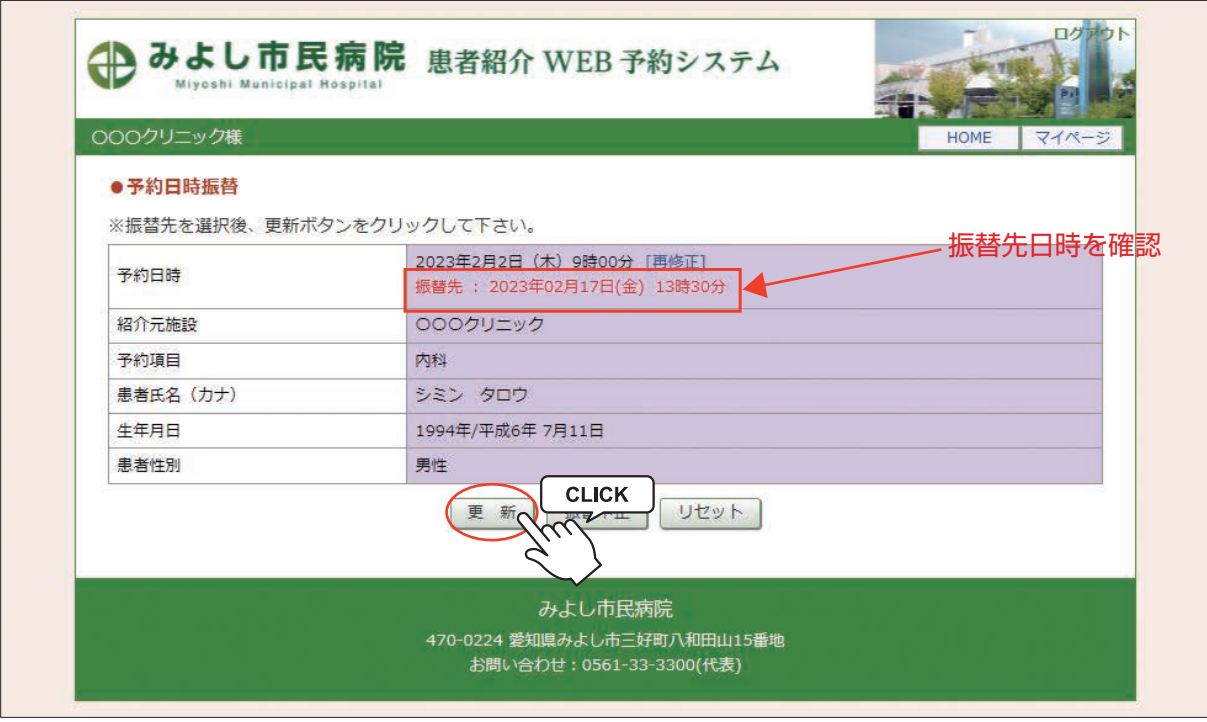

6.以上で予約日時の変更(振替)が完了です。

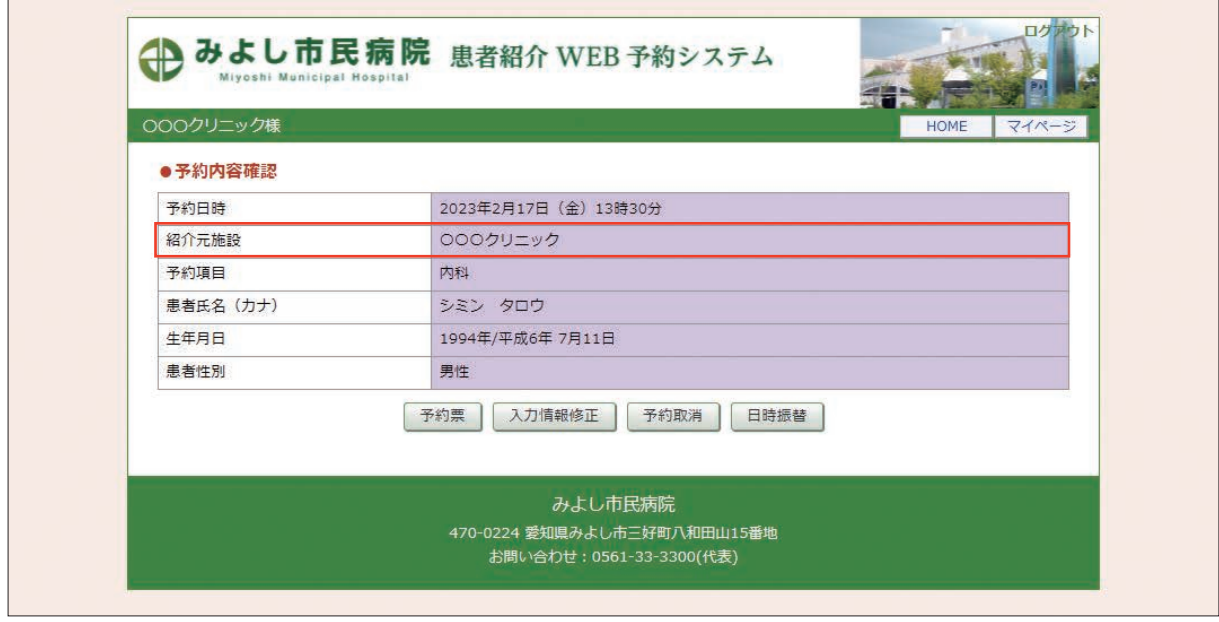

注)予約日時の振替は同じ予約項目間でしか出来ません。

1. 予約の取消(キャンセル)も「マイページ / 現在の予約」から予約日時をクリックします。

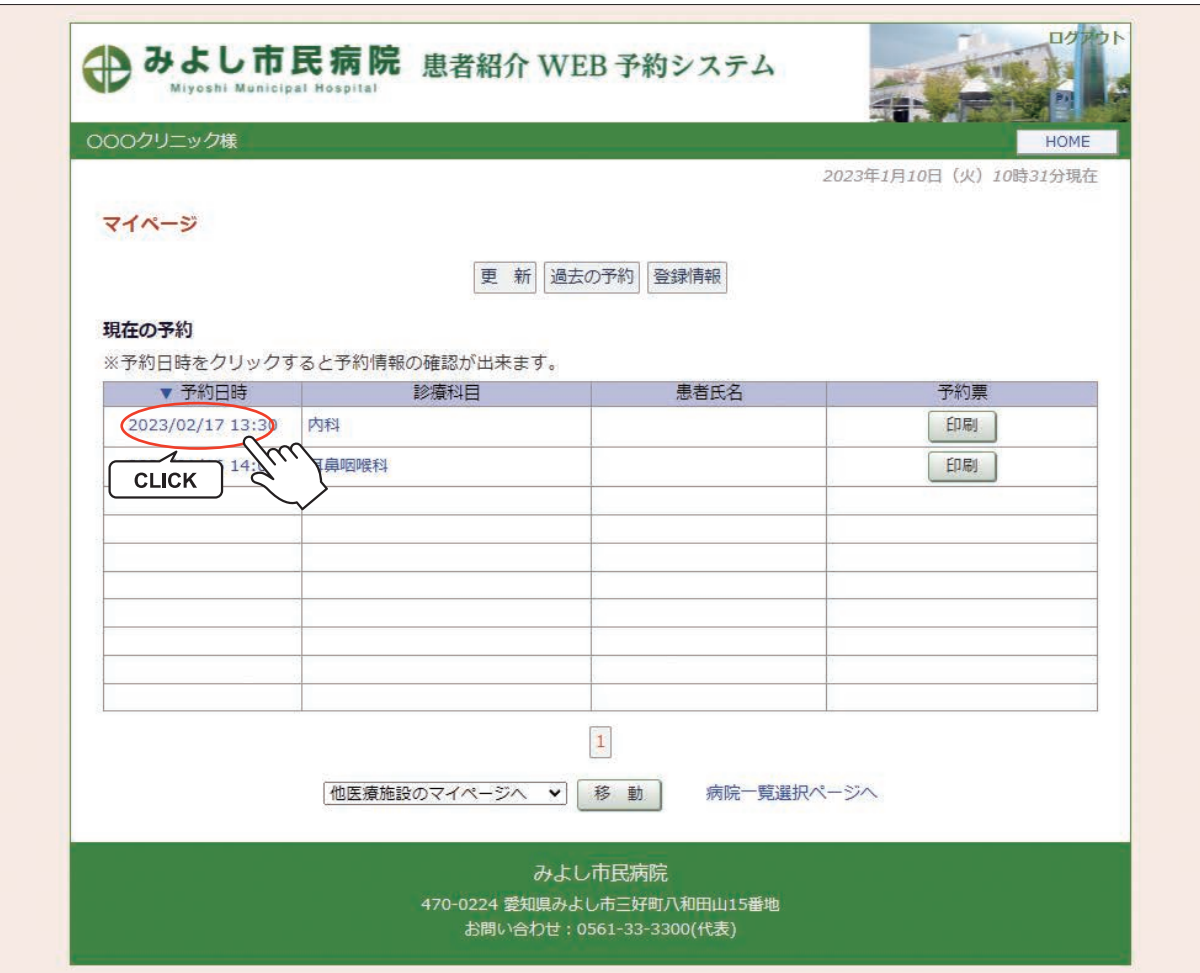

2.「予約取消」をクリックします。

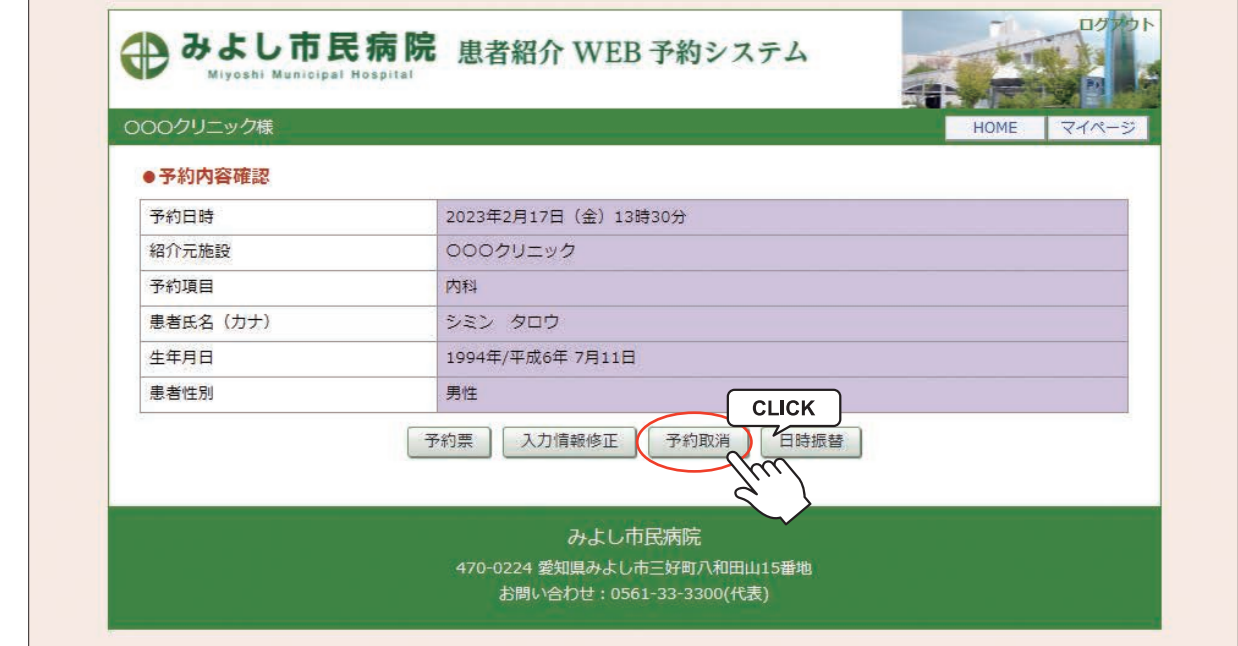

3.「診療予約をキャンセルしますか?」という表示が出たら「OK」をクリックします。

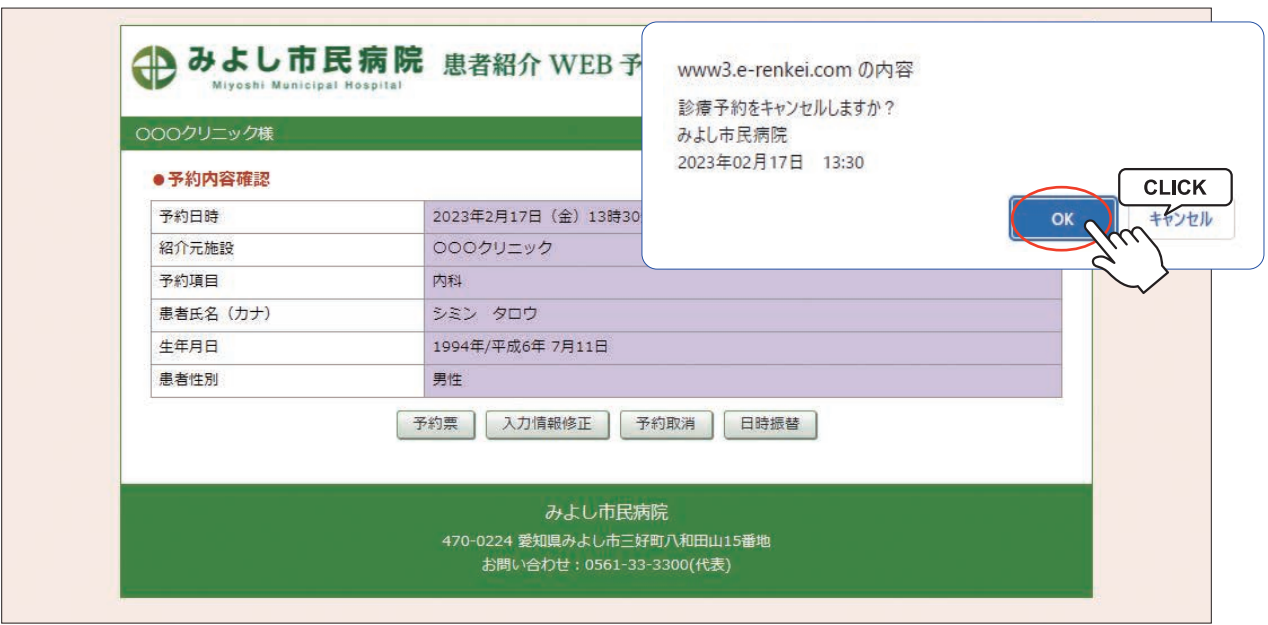

4.「現在の予約」一覧から「2023」年 02 月 17 日 13:30」の予約情報が削除されました。

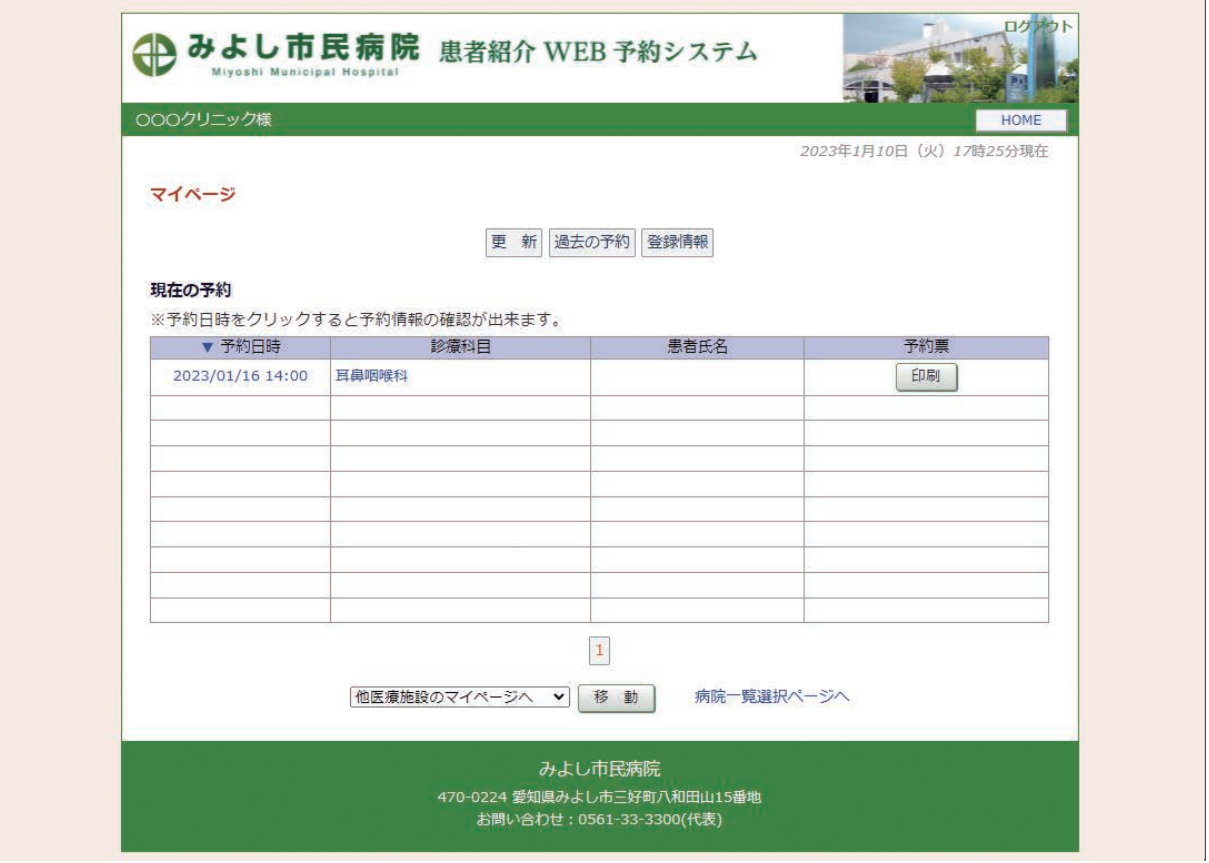

1.「予約票」の再印刷はマイページの「現在の予約」から行います。

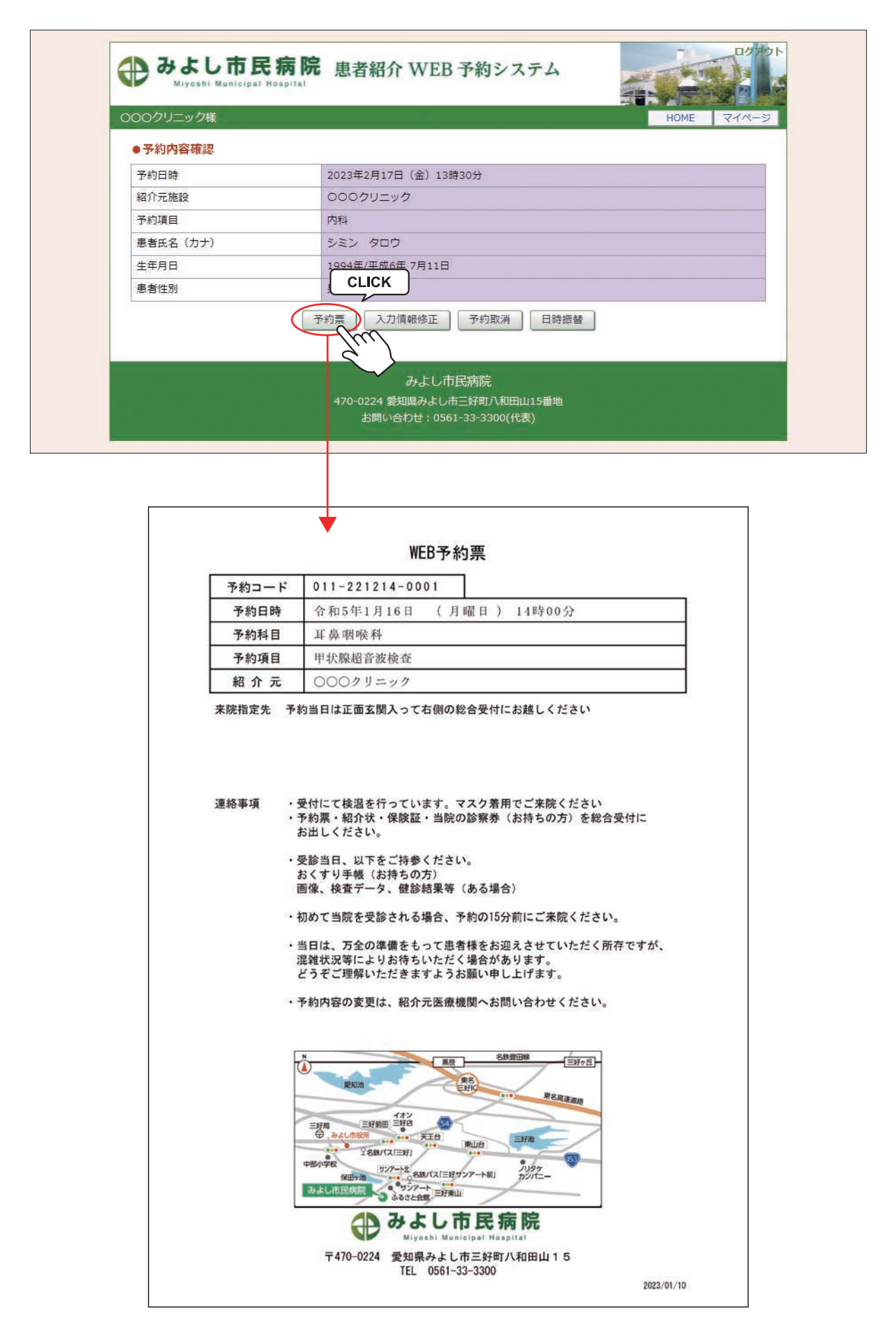

※予約票は予約項目によって内容が異なる場合がございます。

当予約システムにログインしたまま「トヨタ記念病院」「豊田地域医療センター」「豊田厚生病院」の予約システムへ 移動できます。

移動方法①

診療科目選択ページ(INDEX ページ)などのページ下(左側)にある「他の医療施設を選択」で移動する 連携病院を選択して「移動」ボタンをクリックして移動する

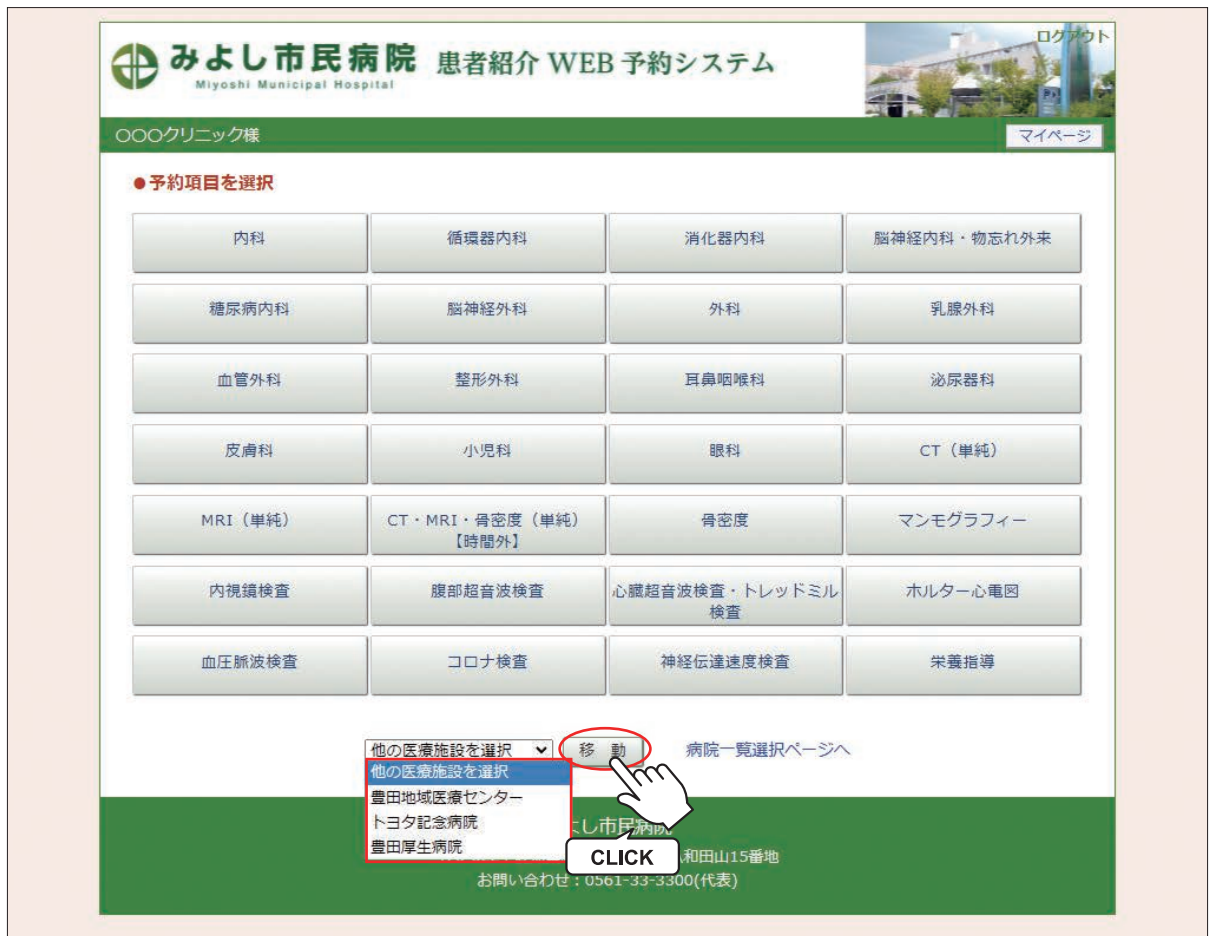

当予約システムにログインしたまま「トヨタ記念病院」「豊田地域医療センター」「豊田厚生病院」の予約システムへ 移動できます。

移動方法②

診療科目選択ページ(INDEX ページ)などのページ下(右側)にある「病院一覧選択ページへ」をクリックして 最初の病院選択ページに移動して予約する病院を選択する。

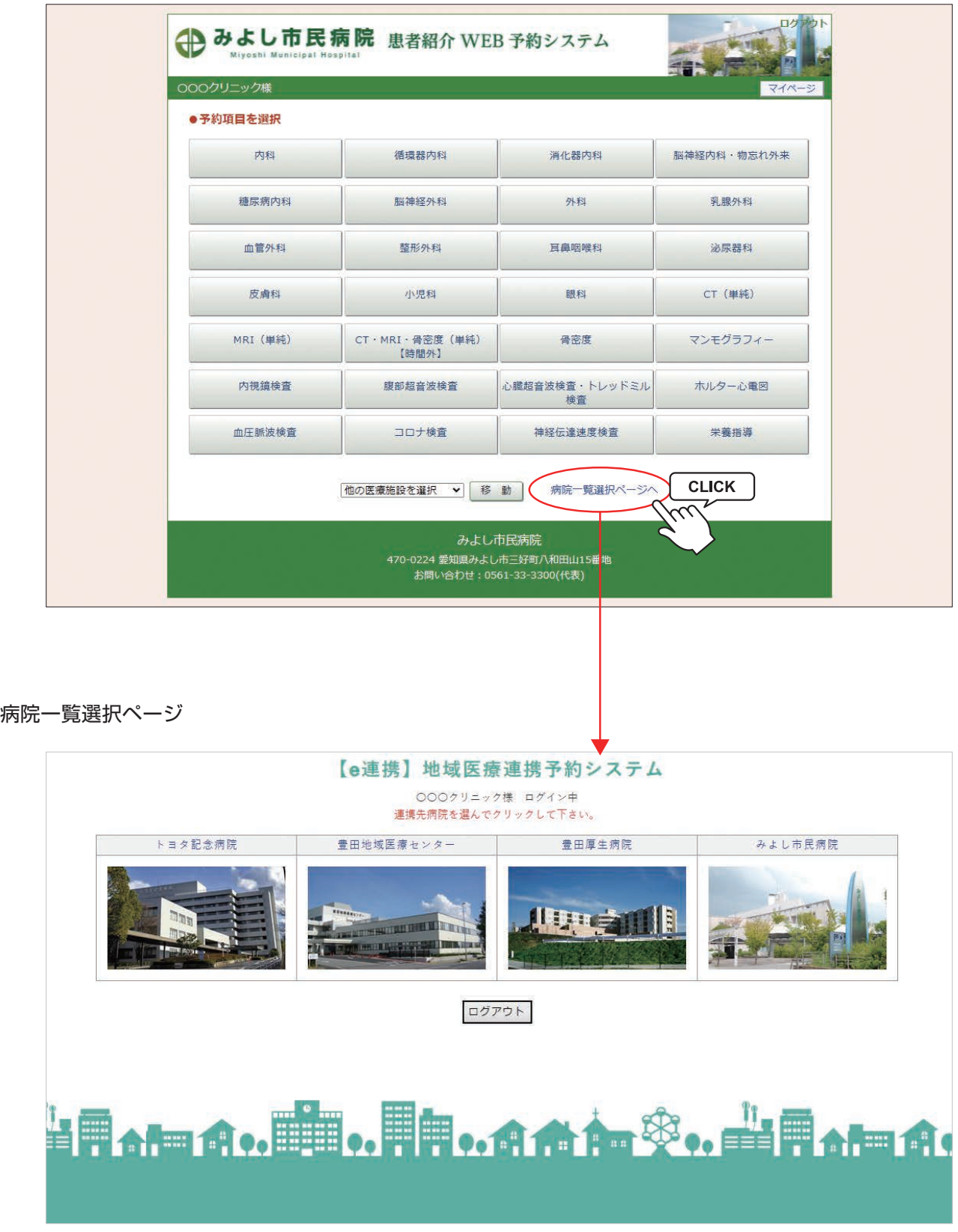

マイページから予約画面へのログインパスワードの変更が可能です。

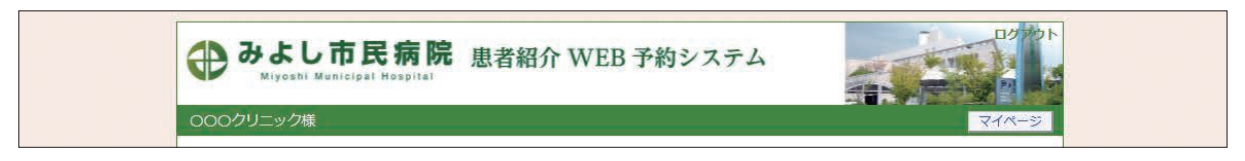

※マイページを開くには各ページ右上部の「マイページ」ボタンをクリックします。

1. マイページから「登録情報」ボタンをクリックします。

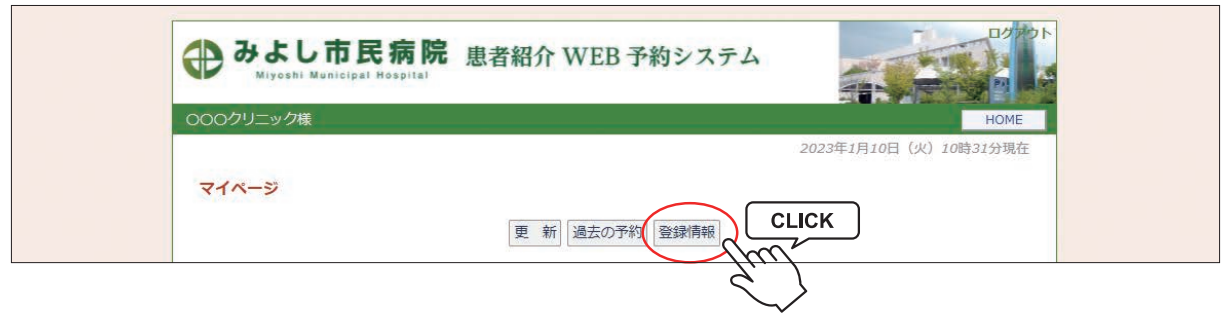

2.「変更」ボタンをクリックします。

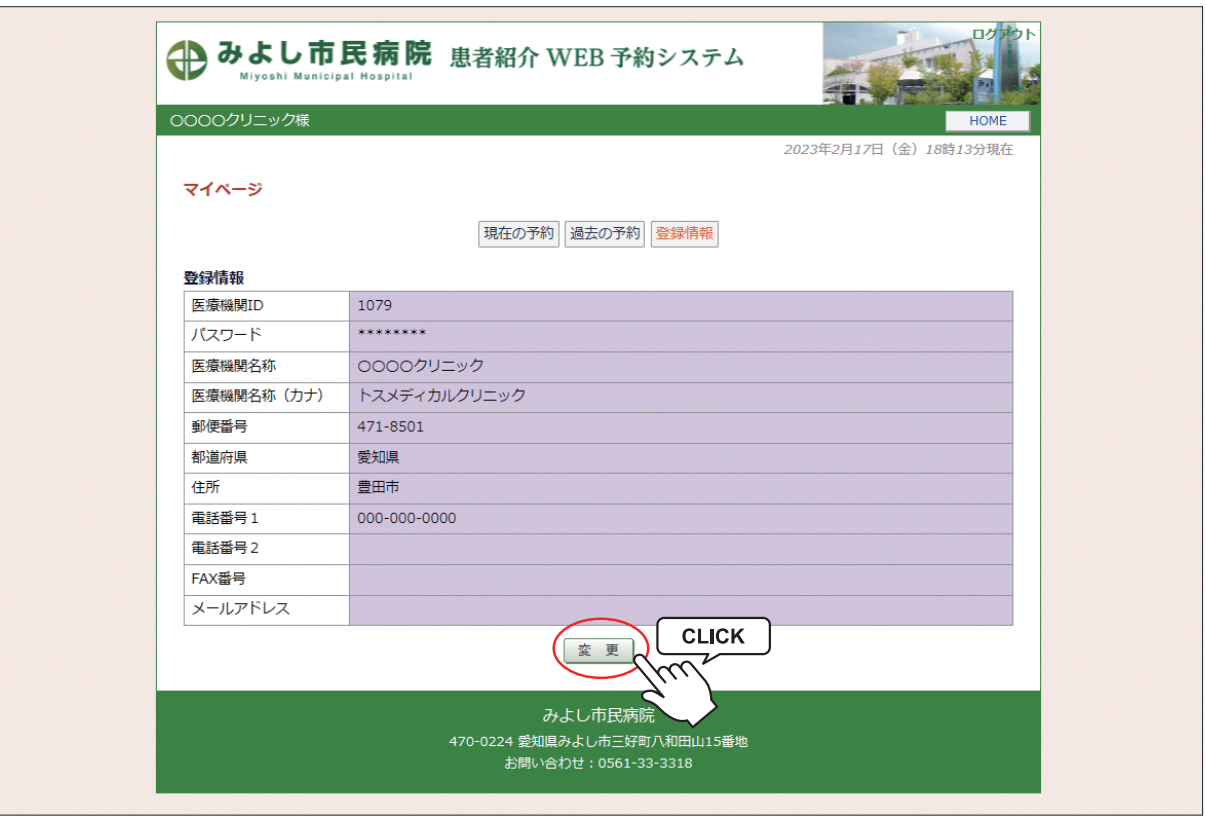

パスワードの変更(2)

3.変更するパスワード情報を入力して「更新」ボタンをクリックします。

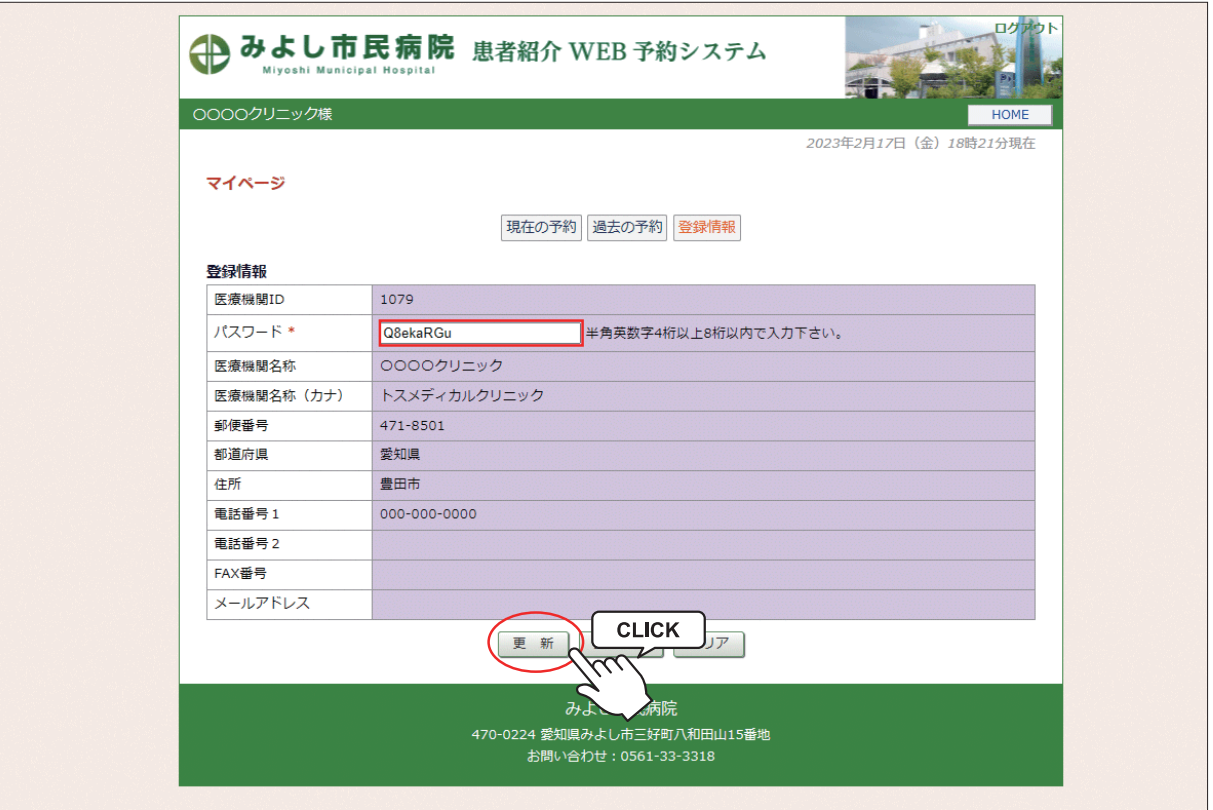

※パスワードは出来るだけ推測されにくい文字列を登録して下さい。

4. 以上でパスワードの変更完了です。

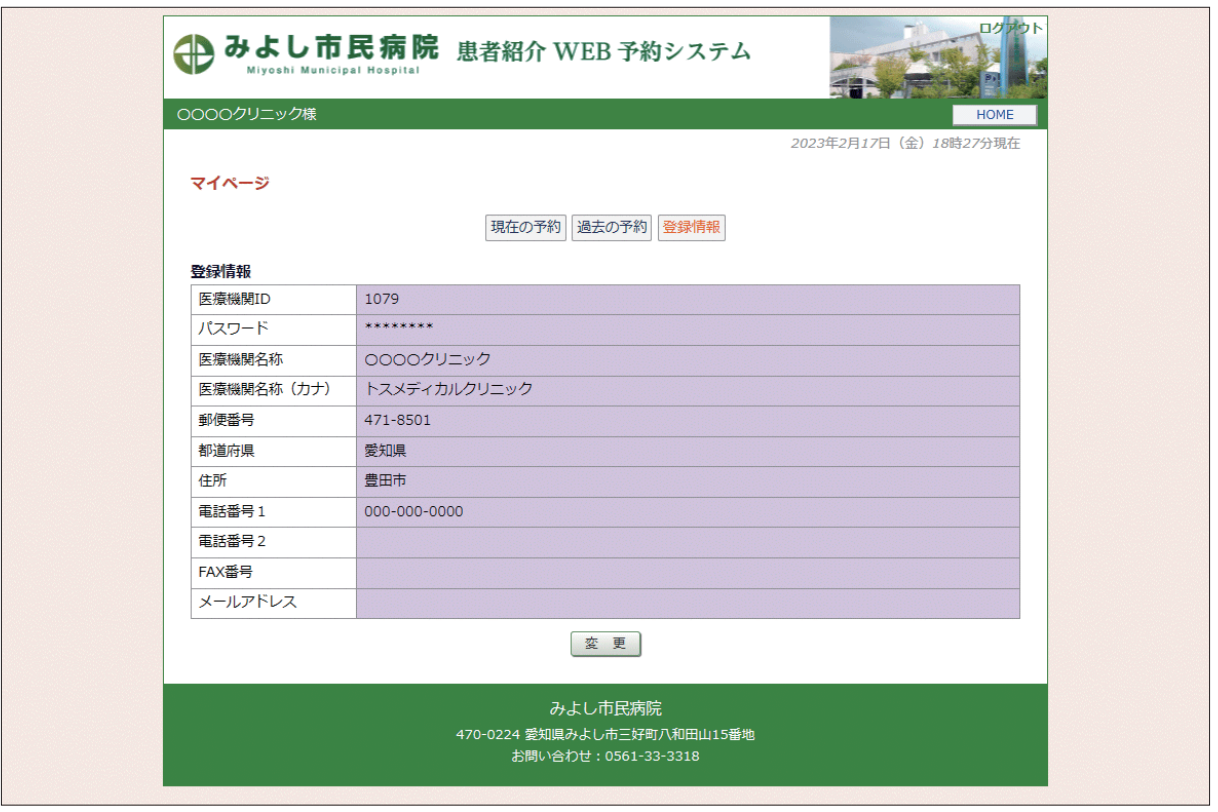

※一つの医療機関でパスワードを変更すれば他の医療機関のパスワードも自動更新されます。 (みよし市民病院) (トヨタ記念病院、豊田地域医療センター、豊田厚生病院)